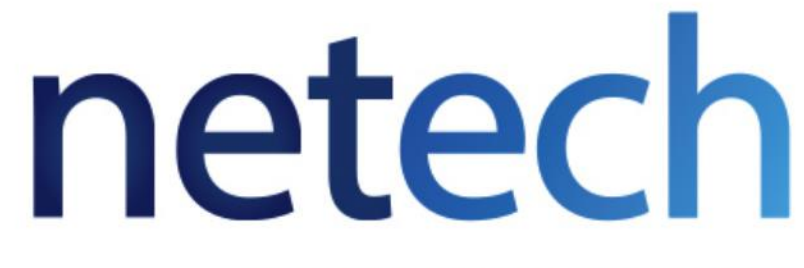

YOUR NETWORK, ANYWHERE

# Cisco IP Phone & Agent Training

## **TRAINING OVERVIEW**

Cisco IP Phone & Agent Training

- Cisco IP Phone 7841
	- Call Control Features
	- Voicemail
	- User Options
- Agent Finesse
	- Agent Log-In & Agent Log-Out
	- Agent State Changes
	- Basic Call Features
		- o Inbound/Outbound Calling
		- o Hold/Resume
		- o Transfer and Conference

Cisco IP Phone

**7841**

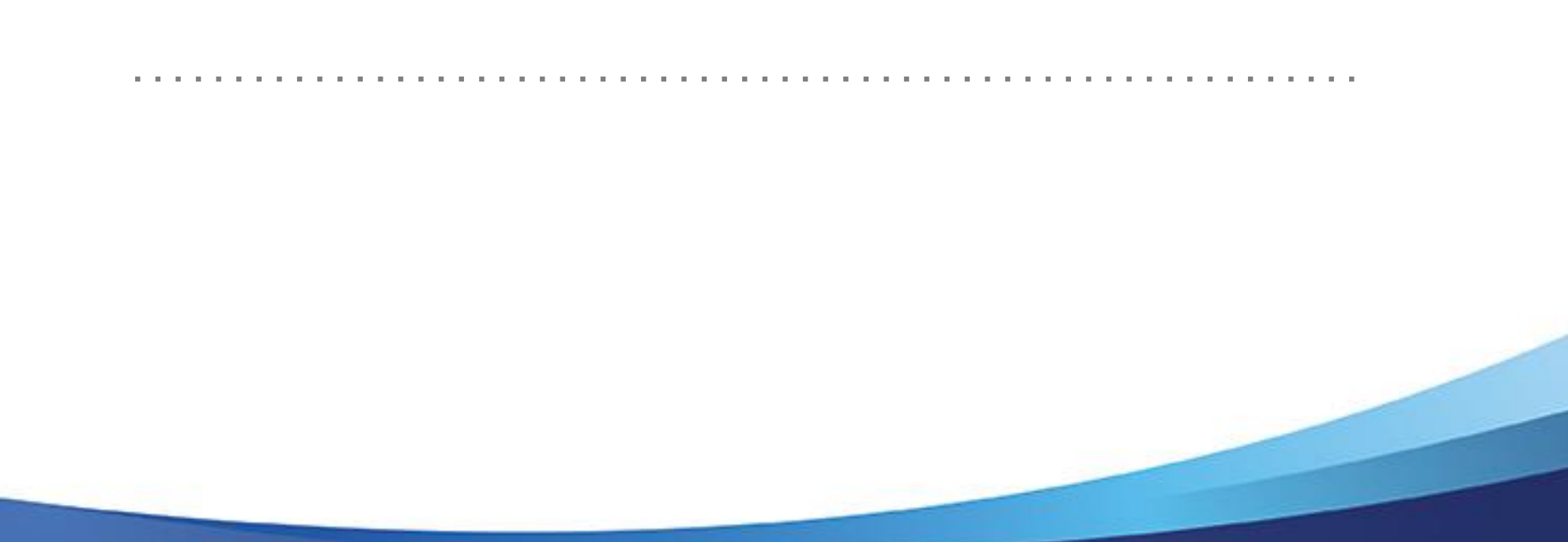

#### **CISCO IP PHONE – 7841**

#### User Reference Guide

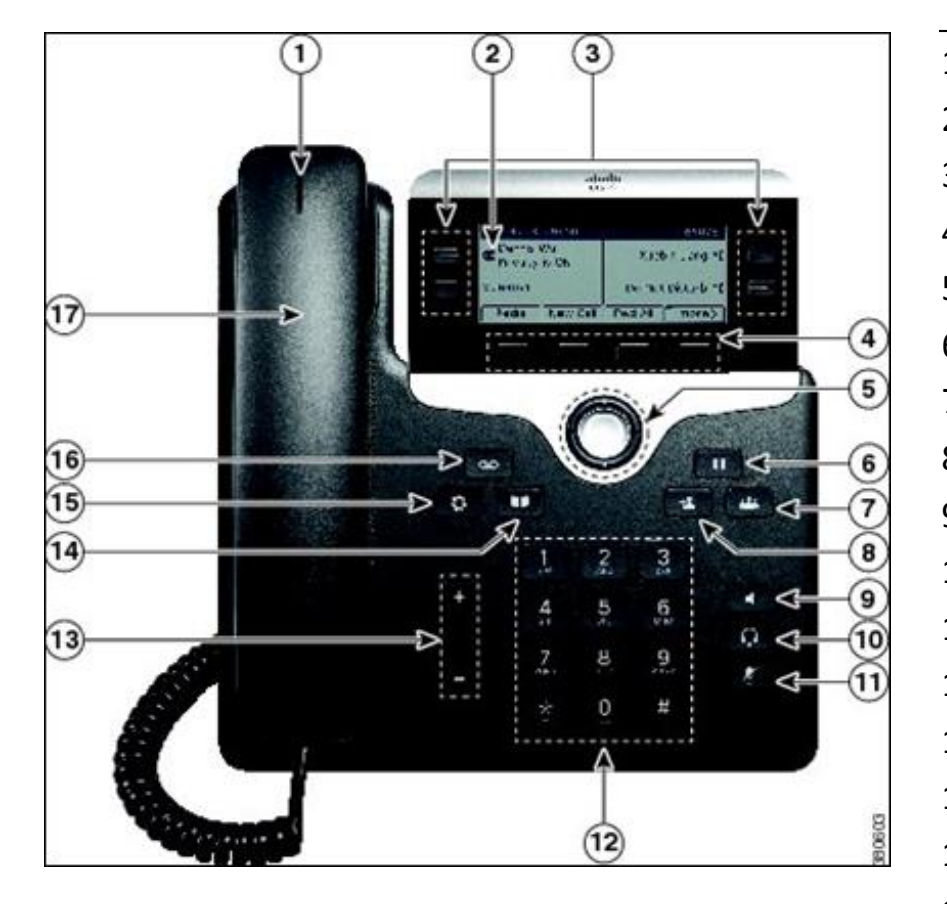

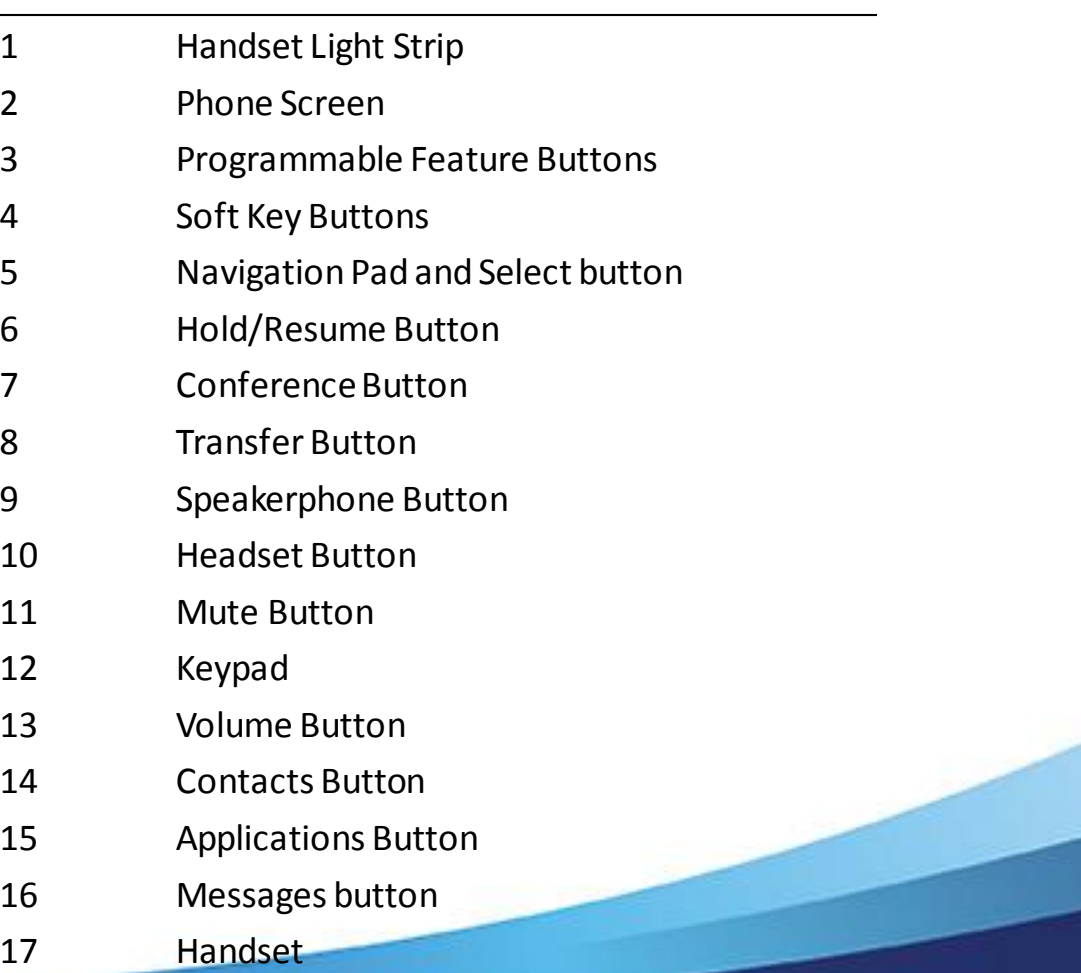

#### **PLACE, ANSWER, OR END CALLS**

- Pick up or hang up the handset, OR
- Activate the headset or speaker phone, OR
- Use softkeys: Redial, New Call, Dial, Answer or EndCall, where appropriate.
- Dial 9 to get an outside line
- Dial 9911 for emergency services

**Note**: Dialing between agents will be handled via Finesse

#### **HOLD & RESUME**

- While on a call, Press  $\boxed{0}$  to Hold.
- To return to the call, press the **Resume** soft-key, tap blinking green line button, or Press [  $\blacksquare$  ]

#### **TRANSFERRING CALLS**

1. Press

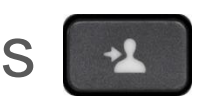

- 2. Dial the extension or phone number
- 3. Hang up or press

Optional: To toggle between calls on 7841 only, press **Swap** soft-key before completing Step 3.

#### **BLIND TRANSFER**

- Transfer a call without talking to the recipient
	- From an active call, press
	- Enter extension
	- Hang up to complete the transfer, or press  $\mathbb{R}^2$

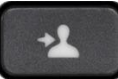

### **CONSULT TRANSFER**

- Let the transfer recipient know who is on the other line
	- From an active call, press

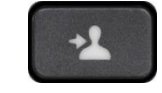

- Enter the extension or number
- **Wait for the transfer recipient to answer and announce caller**
- Hang up to complete the transfer, or press  $\mathbb{R}^2$ or the **Transfer** soft-key.

Cisco Unity Connection

# **VOICEMAIL**

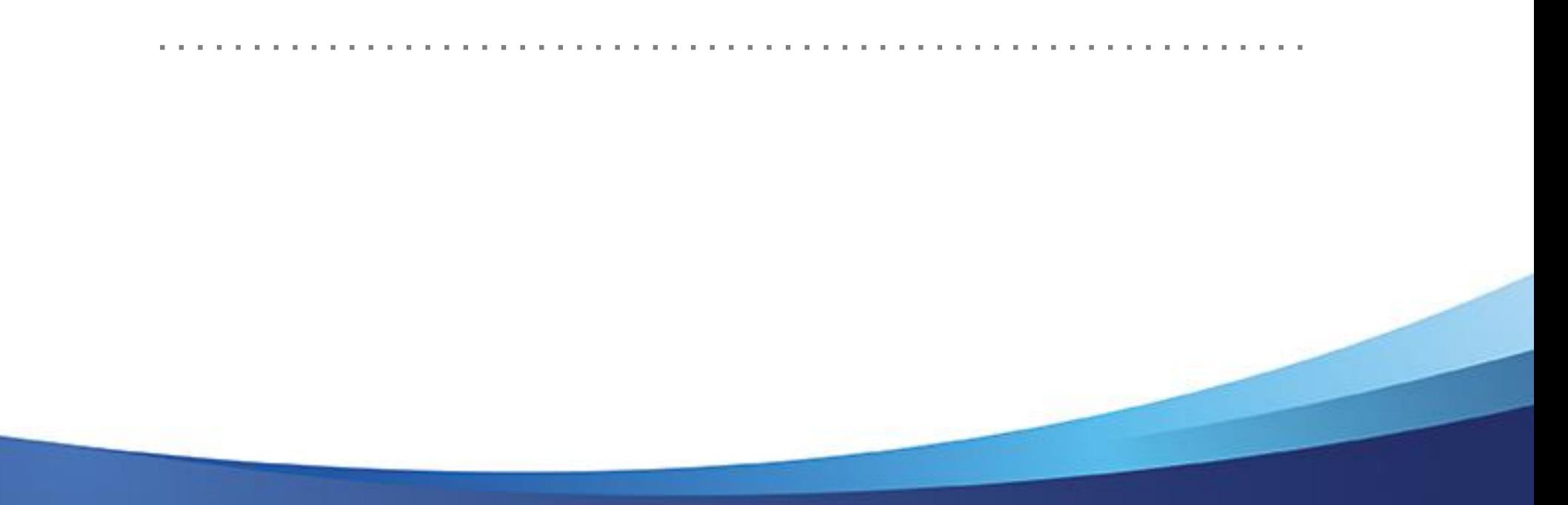

#### **SETTING UP VOICEMAIL**

- This section applies only to users with VM
- Press  $\bullet$  Messages button
- Enter the default PIN: **643125**
- Set up and personalize your voice message service by following the instructions:
	- Record your name
	- Record your greeting
	- Select a new PIN
- **Important**: Do not hang up until the recording says you have now finished enrollment.

#### **ACCESSING VOICEMAIL**

- From your phone: Press  $\bullet$  Messages button
- From another network phone: Press [  $\infty$  ] followed by \* (asterisk)
	- Enter your ID (your **10-digit** extension)
	- Enter your PIN

#### **ACCESSING VOICEMAIL – CONTINUED**

- Remotely:
	- 1. Call your DID number

oPress \* (asterisk) when you hear the greeting oEnter your ID (your **10-digit** extension) oEnter your PIN

2. Call the voicemail number 217-558-7045 oEnter your ID (your **10-digit** extension) oEnter your PIN

## **TRANSFER DIRECT TO VOICEMAIL**

- Send the person on the line directly to the transfer recipient's voicemail
	- From an active call, press
	- Press the Asterisk (star) key, and then dial desired extension or number.
	- Hang up to complete the transfer, or press  $\mathbb{R}^2$ or the **Transfer** soft-key.

### **CONFERENCE CALLS**

- From a connected call, press  $\boxed{24}$
- 
- Dial desired extension or number
- Wait for the call to connect
- Optional: Press Swap soft-key to toggle between parties.
- Press **and again to complete conference.**
- Repeat to add additional participants
	- Max 8 participants

#### **CONFERENCE CALLS CONT'D**

- Press Details Softkey
- Conferencing phone may use **Remove** soft-key to remove selected party from the conference
- Parties will remain in conference after one of them hangs up as long as one or more network phone(s) remain on the conference.

## **USER OPTIONS**

#### **Applications Menu Button 8**

- Ring Type
	- Change the ring tone of your phone
	- **Play**, **Set**, **Apply**, or **Cancel**
- Contrast
	- Change the contrast of your phone display
	- Press the **Save** Softkey or press **Cancel** to exit
- Call History
	- Missed Calls, Received Calls, or Placed Calls
		- o If you need to edit the displayed number, press **EditDial**
		- o Go off-hook or press **Dial** to place a call

## **USER OPTIONS - CONTINUED**

#### **Contact Menu Button**

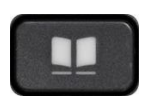

- Select Corporate Directory
- Search for extensions or people by first name, last name, or extension.
- Search parameters are not case sensitive
- Use your keypad to enter a full or partial name and press **Search**
- To dial, select the listing you want to dial, go off-hook or press **Dial**

Note: Only VoIP phone users and users who have direct lines are in the Corporate Directory.

Cisco Finesse

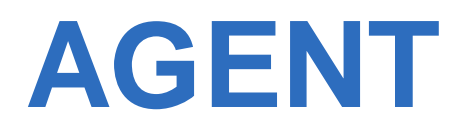

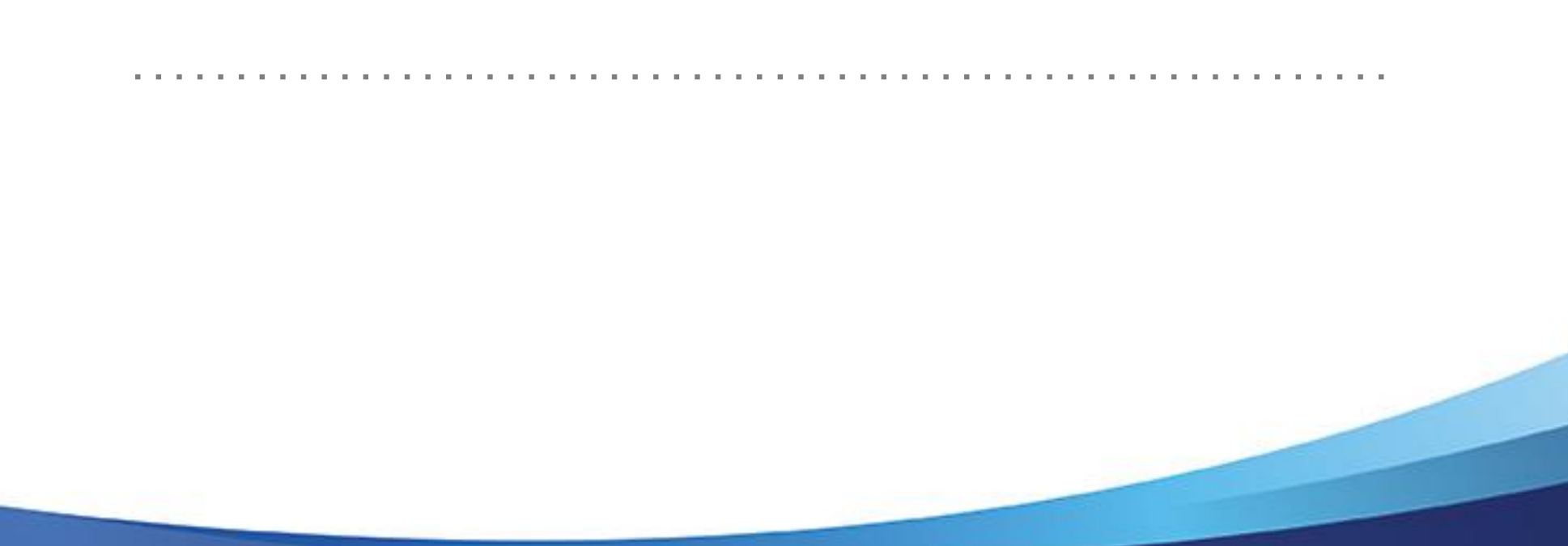

## **AGENT LOG-IN**

#### Log-in Procedure

• Open your Internet browser (Internet Explorer 9) and type the following website address [http://finesse.illinois.gov](http://finesse.illinois.gov/)

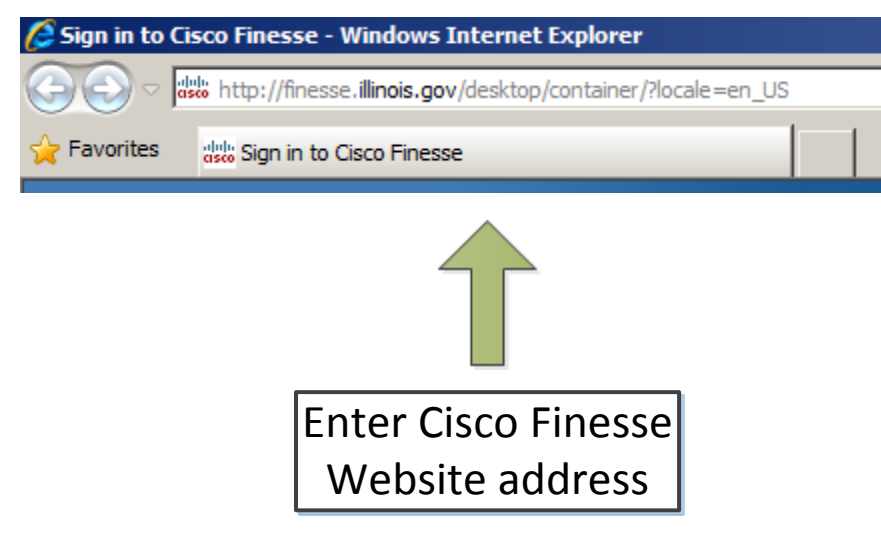

### **AGENT LOG-IN**

Log-in Procedure Cont'd

• Credentials (last 5 digits of extension: 15551215555) Agent ID: Enter your 5-digit ID (15555) **Password:** The password is the same as the 5-digit ID **Extension:** Enter the 11-digit agent extension

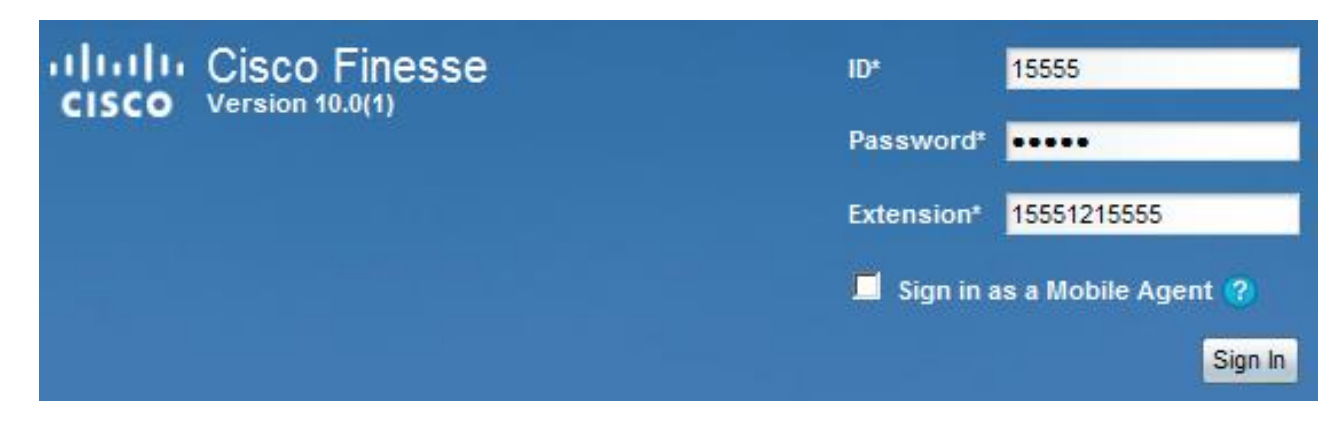

### **AGENT STATUS CHANGE**

Go "Ready" Status

• Click on the white arrow next to "Not Ready" <sup>8</sup> Not Ready and select "Ready" from the list

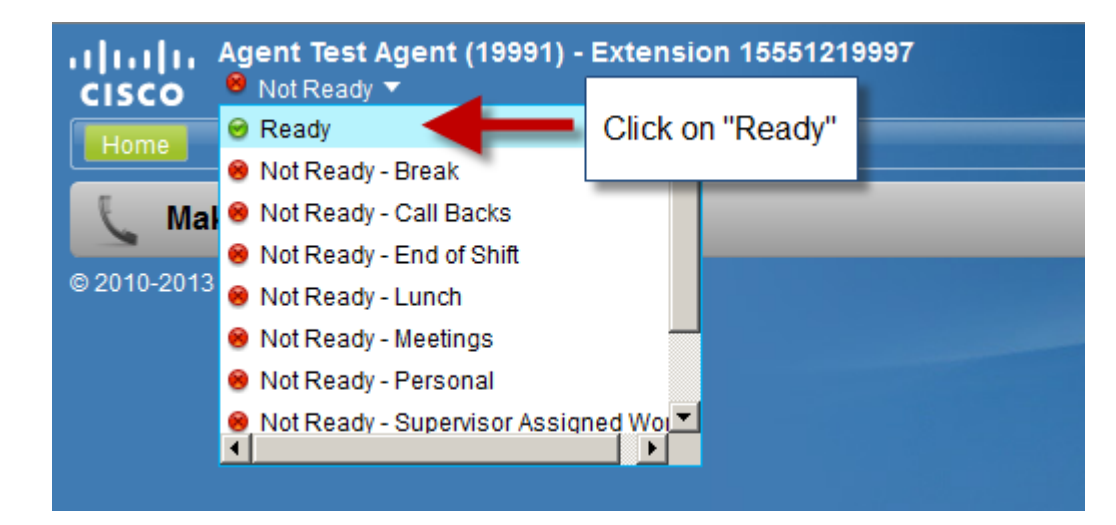

• You are now "Ready" to take calls

## **AGENT STATUS CHANGE**

Go "Not Ready" Status

• Click on the white arrow next to "Ready" **Figure 2** and select "Not Ready" with the appropriate Reason Code

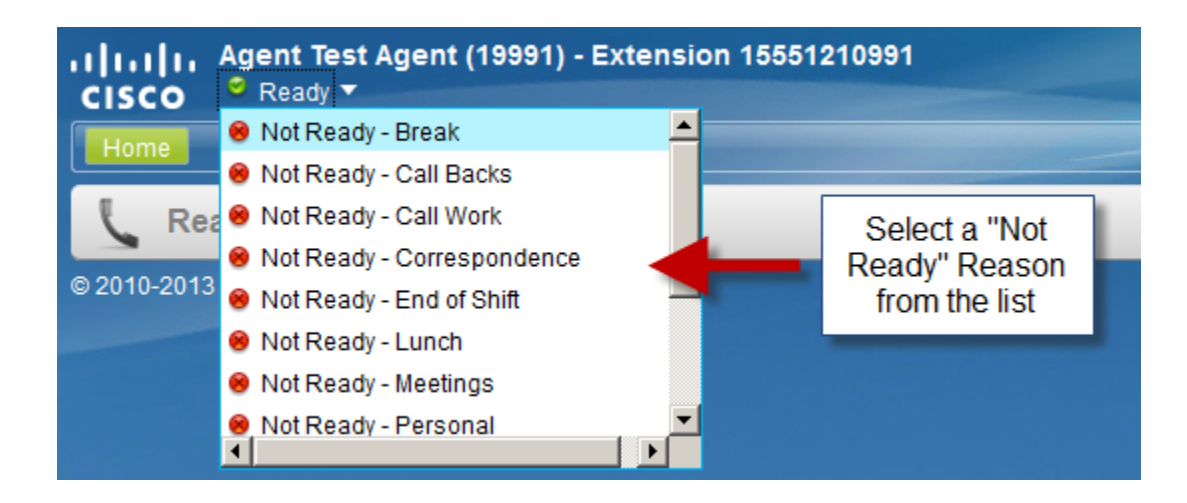

• You are now "Not Ready" with a designated Reason

#### Answer Calls

• Click on the "Answer" button to answer the call

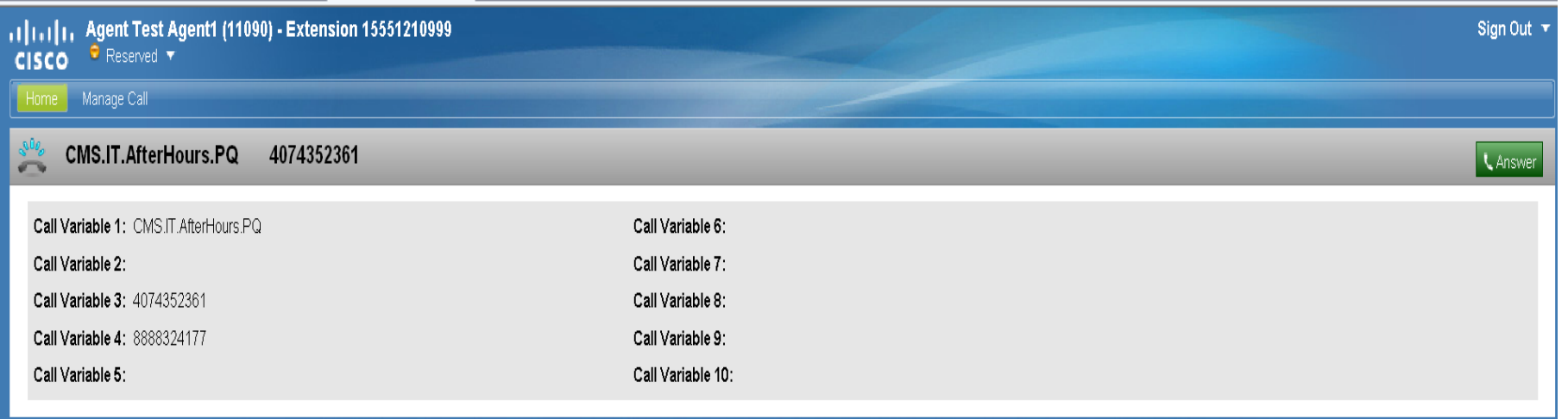

• If an agent does not answer the call, agent is put into "Not Ready"

Enterprise Data

- An active call that came from the queue will show Enterprise Data
	- Queue/Skill Group
	- Caller ID
	- Called Number

#### Enterprise Data Cont'd

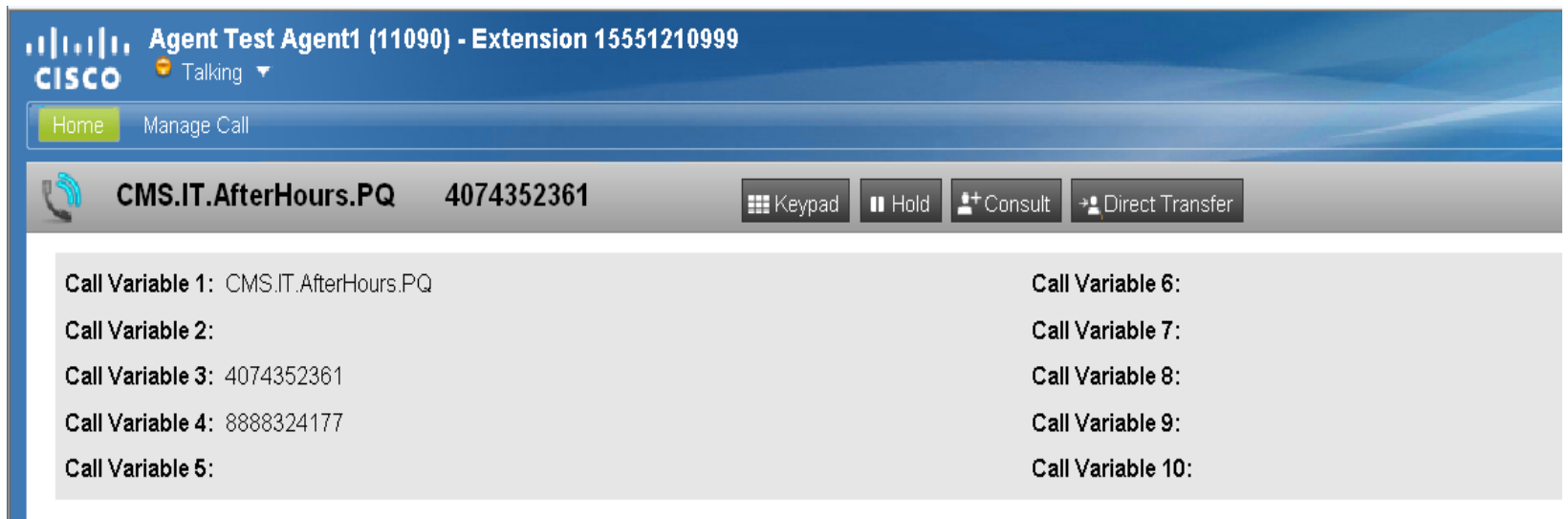

• **NOTE**: If Enterprise Data is empty, call was NOT from queue, call was direct to your extension

Agent Call Hold/Resume

• On an active call, click on the "Hold" button to place the caller on hold. The caller will hear music from that point forward until the call is resume

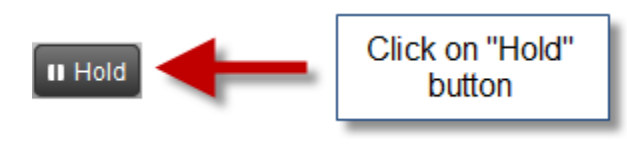

• Click on the "Retrieve" button to resume the call

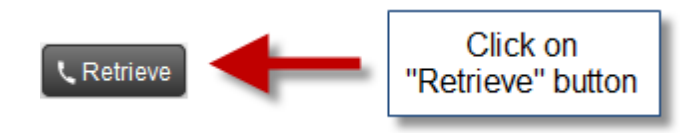

Agent Call Blind Transfer

• On an active call, click on the "Direct Transfer" button in order to transfer the call without consulting with the intended person. Enter the number you wish to transfer the call or choose a phonebook entry and click "Call"

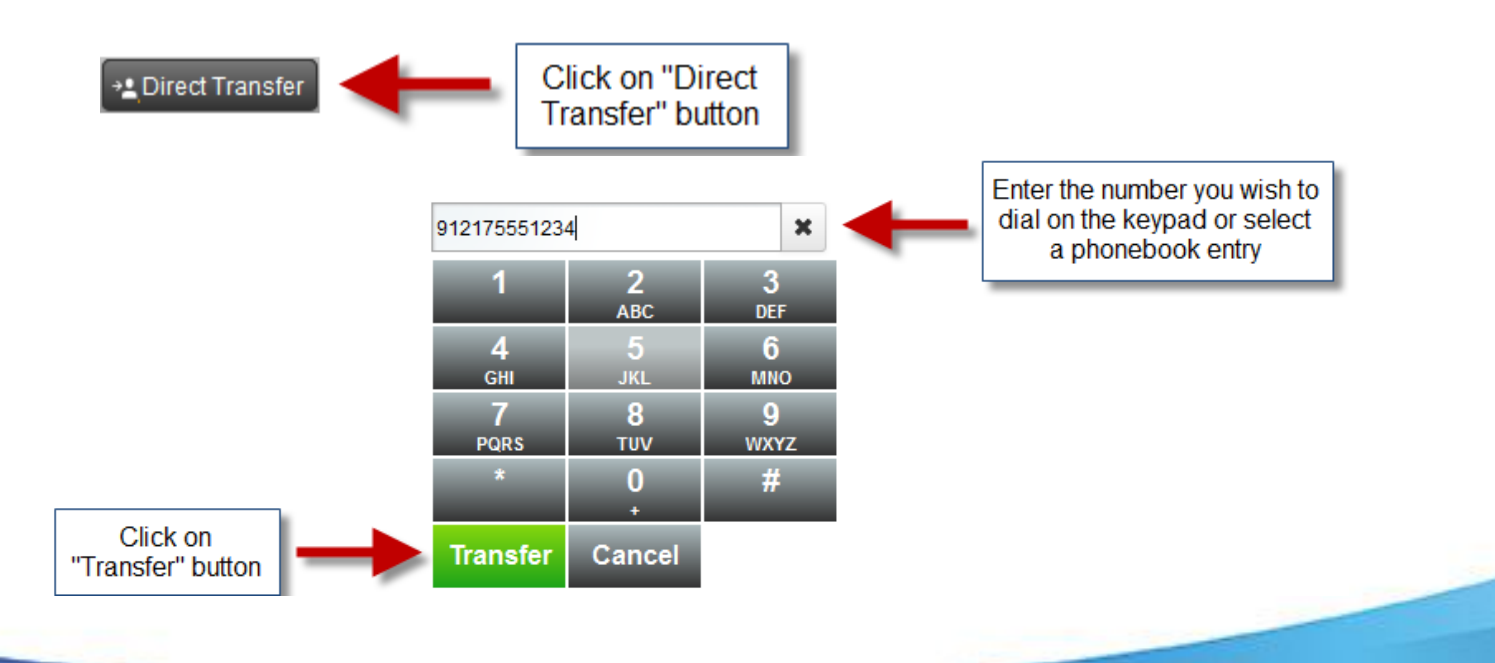

Agent Call Consult Transfer

• On an active call, click on the "Consult" button. Enter the number you wish to transfer the call or choose a phonebook entry and click "Call"

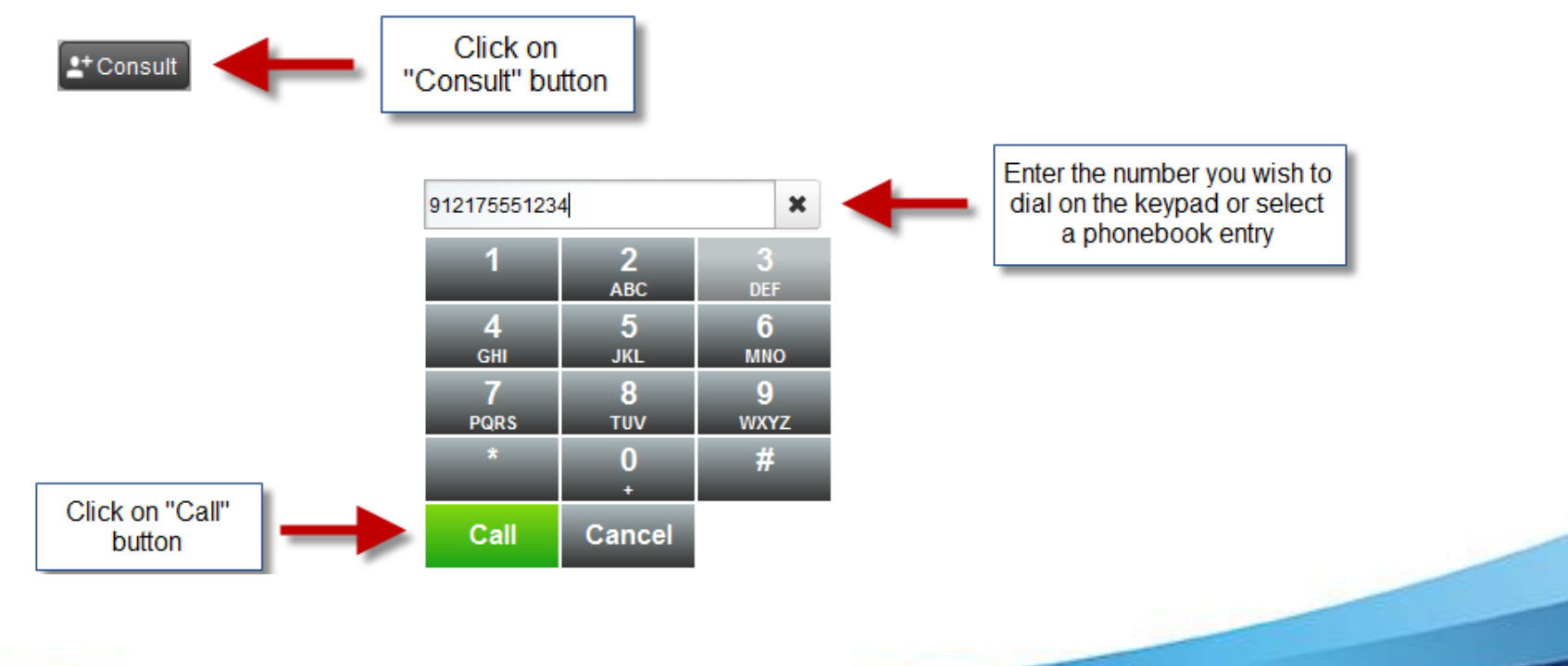

Agent Call Consult Transfer Cont'd

• Once the call is connected and ready for transfer, click "Transfer"

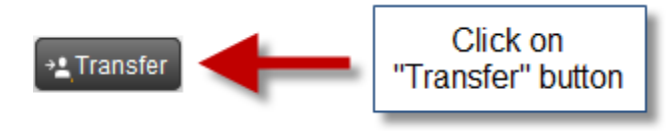

Agent Call Conference

• On an active call, click on the "Consult" button to dial the number of the person you wish to conference or select a phonebook entry

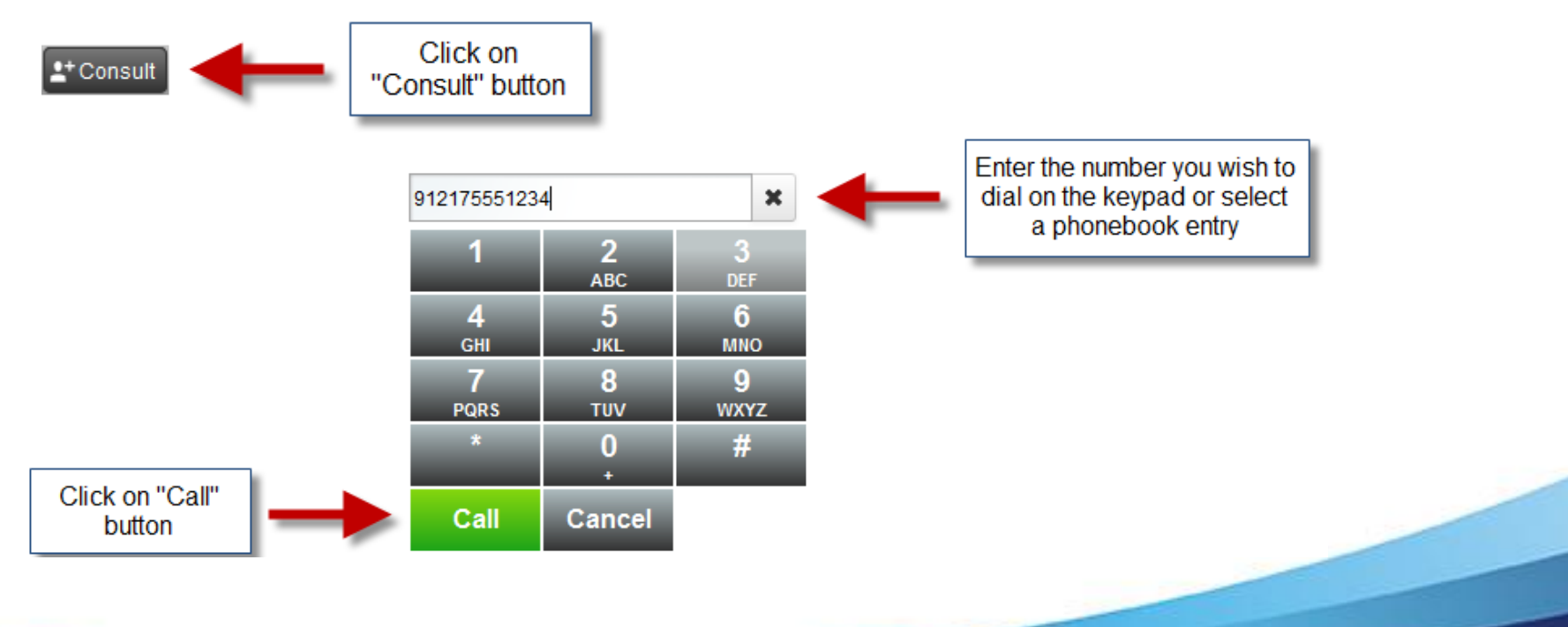

Agent Call Conference Cont'd

• Click on the "Conference" button to set up the threeway call

#### Agent Phone Book

• Choose an entry in the phonebook, Double-click the number, and the number will paste into the keypad.

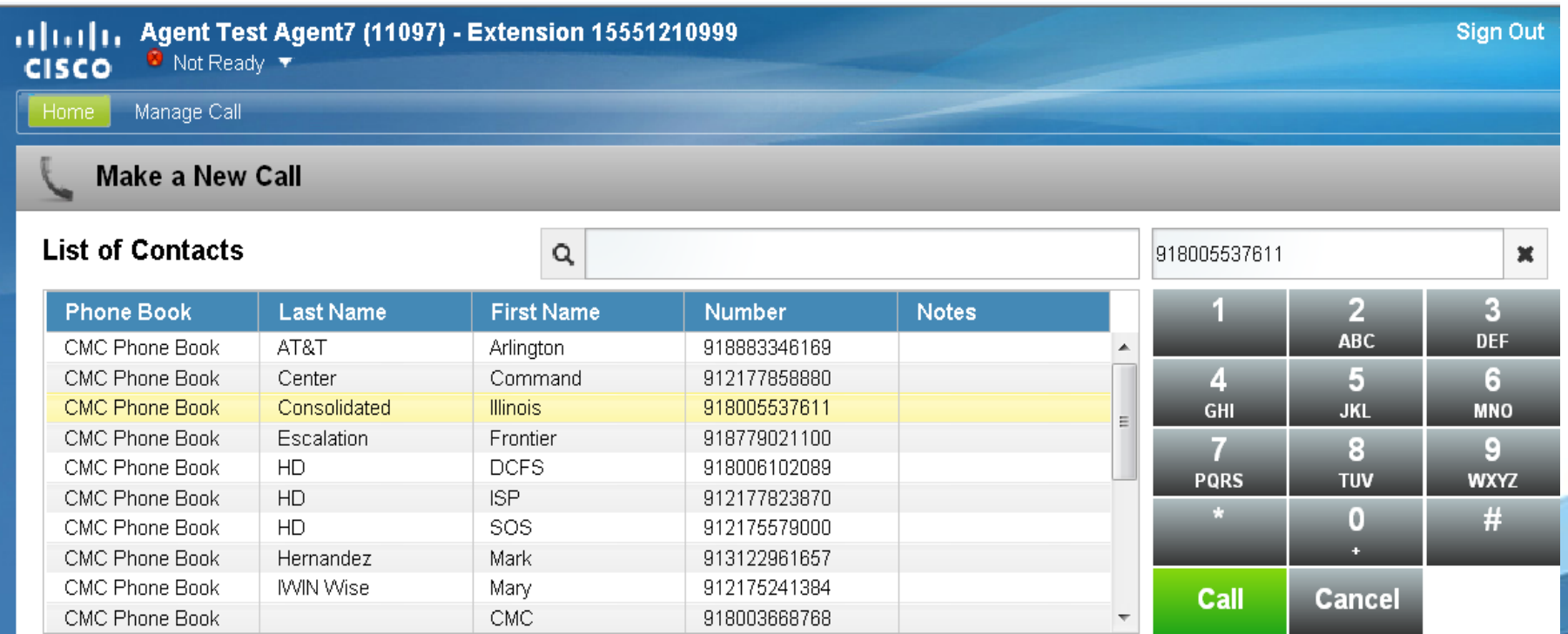

Agent Phone Book Cont'd

- CMC Phone Book
	- External Numbers (91 + 10-digit number)

Agent Call Hang-up

• Click on the "End" button to terminate the call

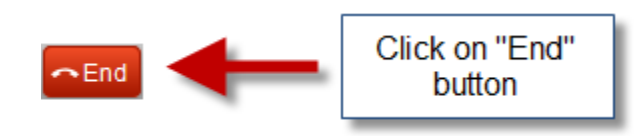

Post Call Wrap-Up

- After a call is terminated, agents are put into a "Wrap-Up" state for (15 sec for IT, Telecom is manual and CMC is 45) .1|1.1|1, Agent Test Agent (19991)
- IT and CMC after their respective in "Wrap-Up" state, agent will be put into "Ready" state automatically
- "Wrap-Up" allows agent to finish documenting last call before being put into "Ready" and talking a new call from queue
- "Ready" or "Not Ready" with Reason Code can be selected during "Wrap-Up" and will take affect immediately

Post Call Wrap-Up Pending Status

• During an Active call, select "Ready" or "Not Ready" with Reason Code

● Talking → Not Ready - Break (Pending) **CISCO** 

• When call is terminated, Agent will still get 40 seconds of "Wrap-Up" but will be put into the state chosen when "Wrap-Up" ends

● Wrap-Up → Not Ready - Break (Pending) ▼ **CISCO** 

## **OUTBOUND CALLING**

Make Outbound Calls

• Click on the "Make a New Call" button to enter the number you wish to dial

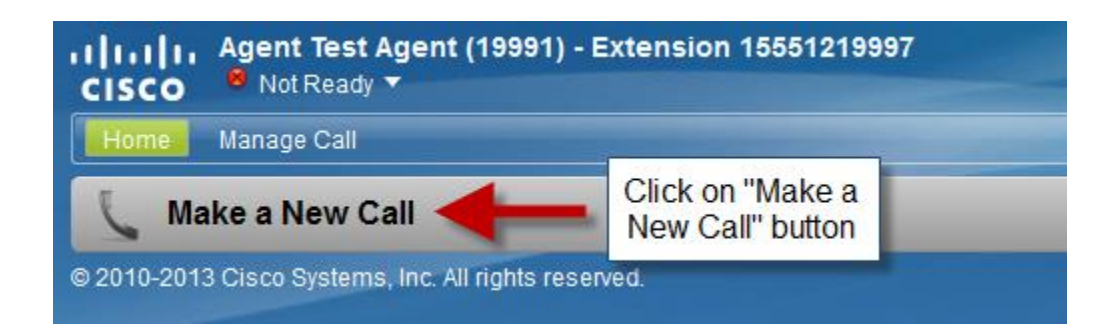

• **Note**: Must be "Not Ready" to make an outbound call

## **OUTBOUND CALLING**

#### Make Outbound Calls Cont'd

- Enter the number as the following:
	- **Internal:** 11 digits
	- **External: 91 + 10 digits**

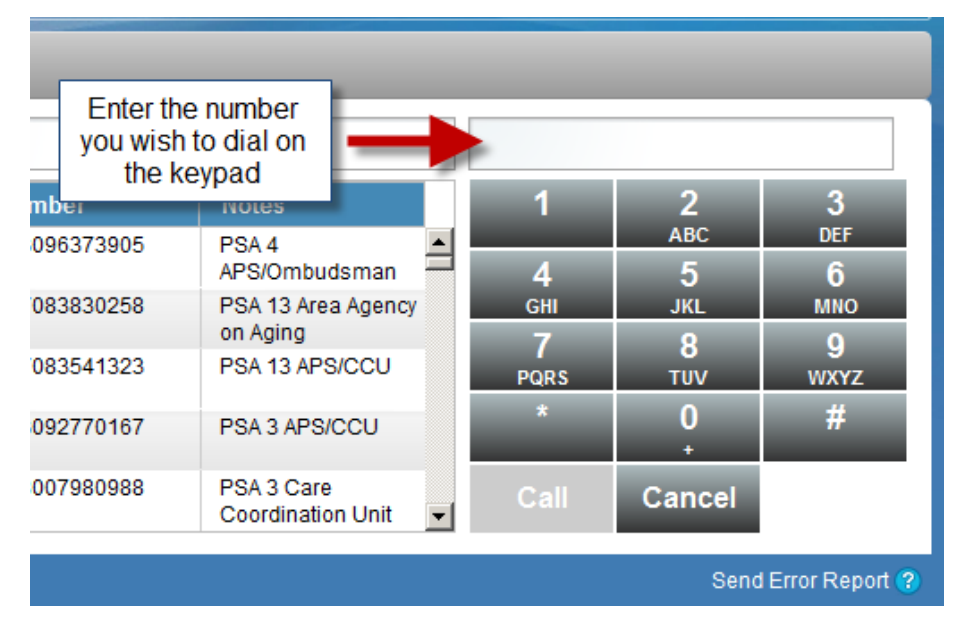

• Or choose entry from Phonebook

## **AGENT LOG-OUT**

Agent End of Shift Procedure

- Click on the "Ready" button and select "Not Ready End of Shift"
- Click on the "Sign Out" button and select the appropriate code to complete the process

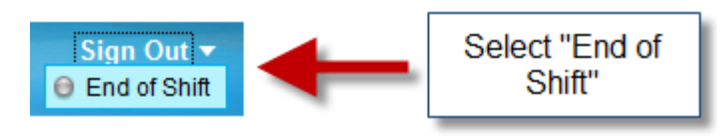

**Note**: Logging out is only possible when the agent is in "Not Ready" status

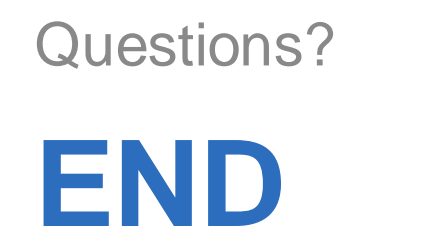

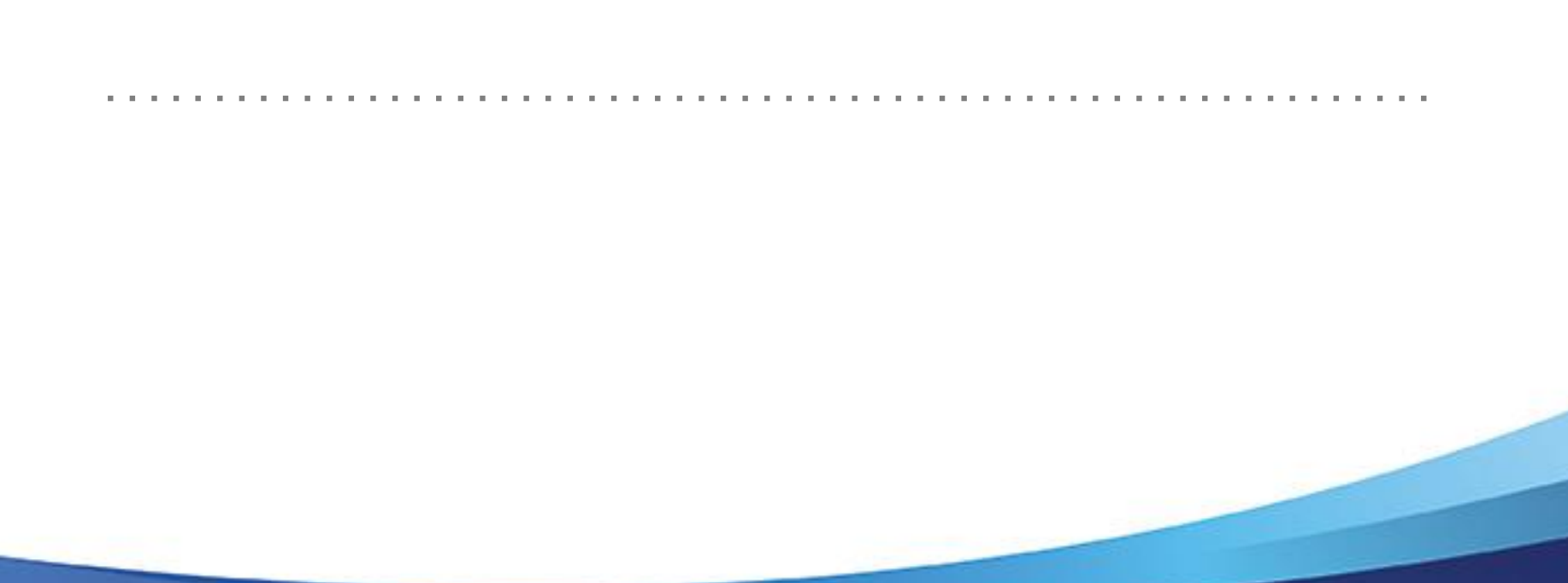